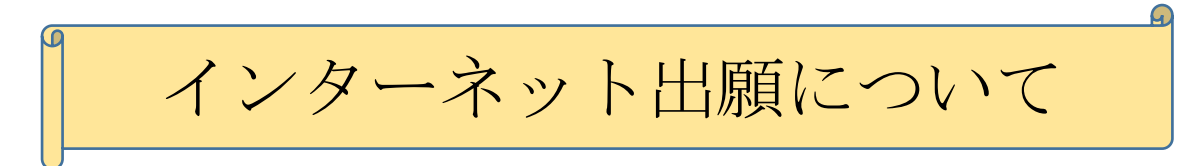

☆ 出願期間内であれば24時間出願が可能です。 (パソコン・スマートフォン・タブレットから出願できます) ☆ クレジットカード・コンビニエンスストアで検定料のお支払いができます。

# ○インターネット出願の流れ

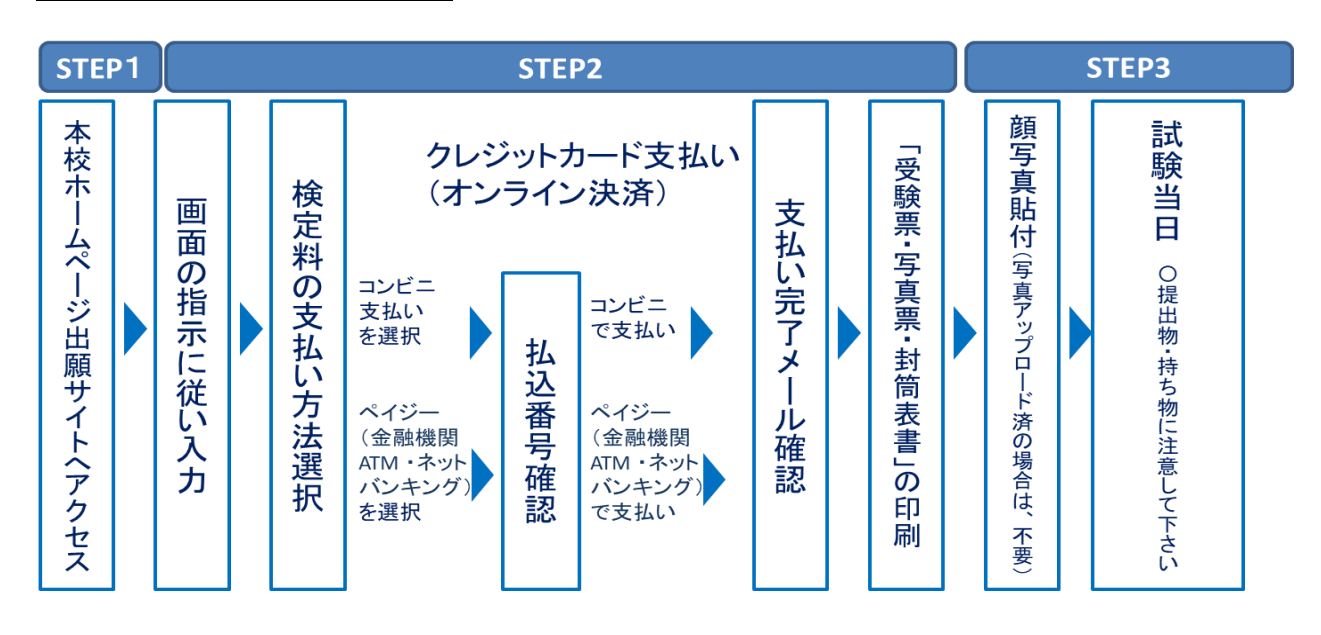

# ●システム・操作に関するお問合せ(24 時間サポート)

(7125)多治見西高等学校附属中学校 (お問合せ対象の「(コード)学校名」と「お名前」をお伝えください。)

**mirai**compass(ミライコンパス)サポートセンター(運用委託会社:三菱総研 DCS 株式会社) Tel:0120-907-867 (24 時間受付) / 03-5877-5952 (24 時間受付)

●入試内容に関するお問い合わせ 多治見西高等学校附属中学校 / Tel:0572-20-1266

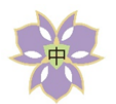

多治見西高等学校附属中学校

(1) マイページをつくる

【注意事項】

- ・迷惑メール対策をされている場合は,「e-shiharai.net」の受信を許可してください。
- ・既にID・パスワードを登録されている方は,「2,出願情報の入力」から操作を行ってください。
- ① 本校ホームページの「インターネット出願」というタブをクリックしインターネット出願サイトに アクセスしてください。

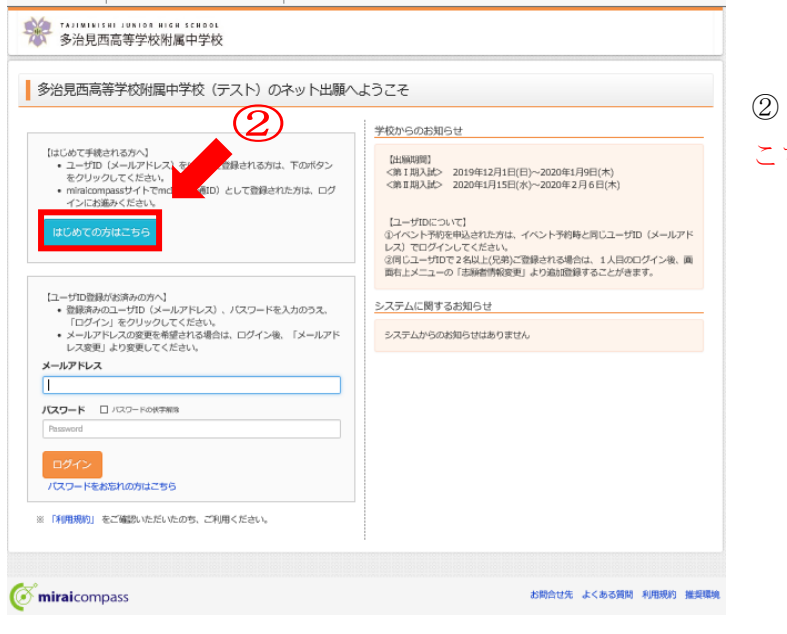

② はじめての方は,「はじめての方は こちら」をクリックしてください。

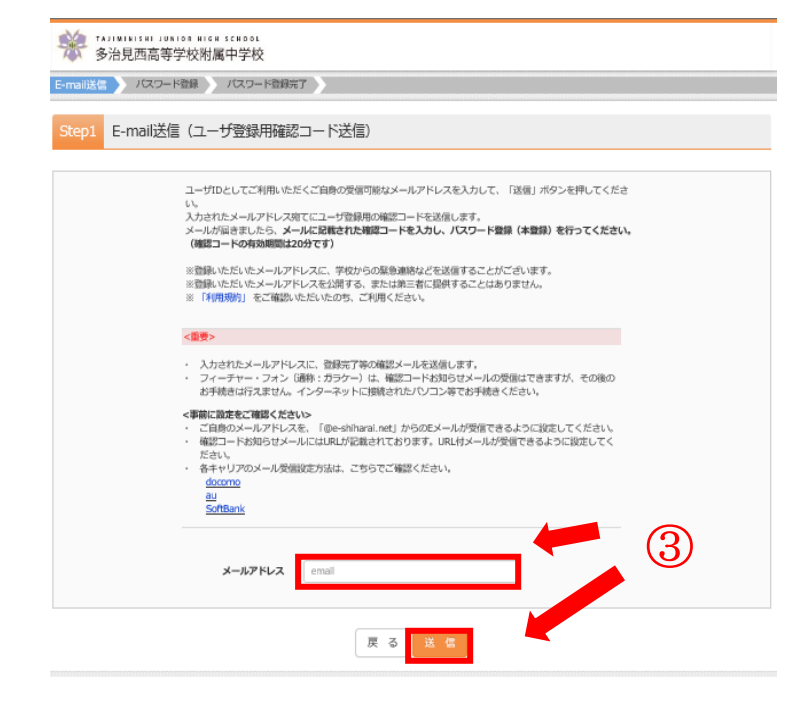

③ メールアドレスを入力し,「送信」を クリックしてください。送信すると,入力 したアドレスに確認メールが届きます。

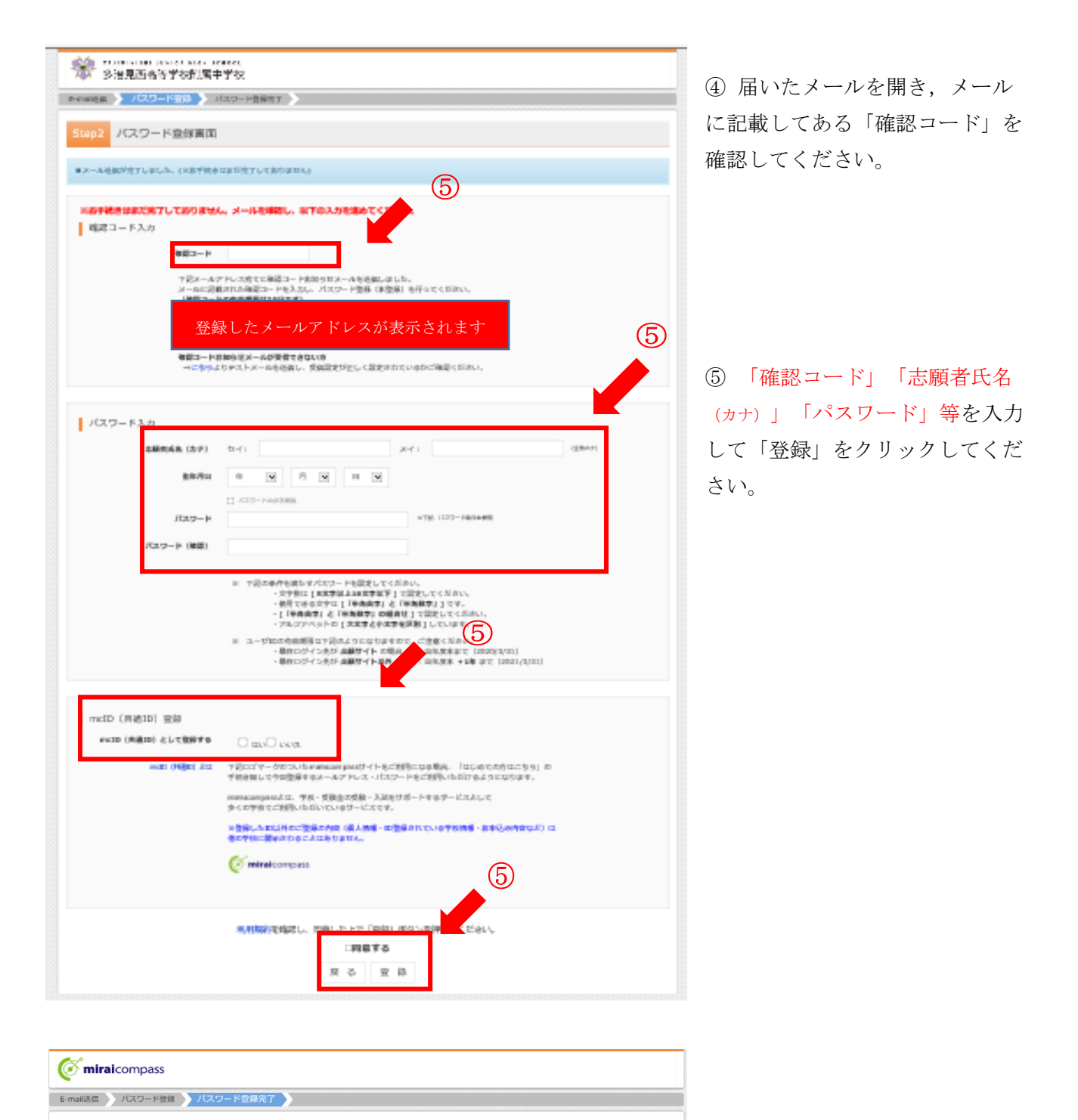

 $\circled6$ 

お問合せ先 よくある質問 利用規約 推奨環境

登録したメールアドレスが表示されます

ログインへ

メールアドレスとバスワードが登録されました。<br>「ログイン」ボタンよりログインを行ってください。

Step3 パスワード登録完了

miraicompass

⑥ 「ログインへ」をクリックし てください。

(2) 出願情報の入力

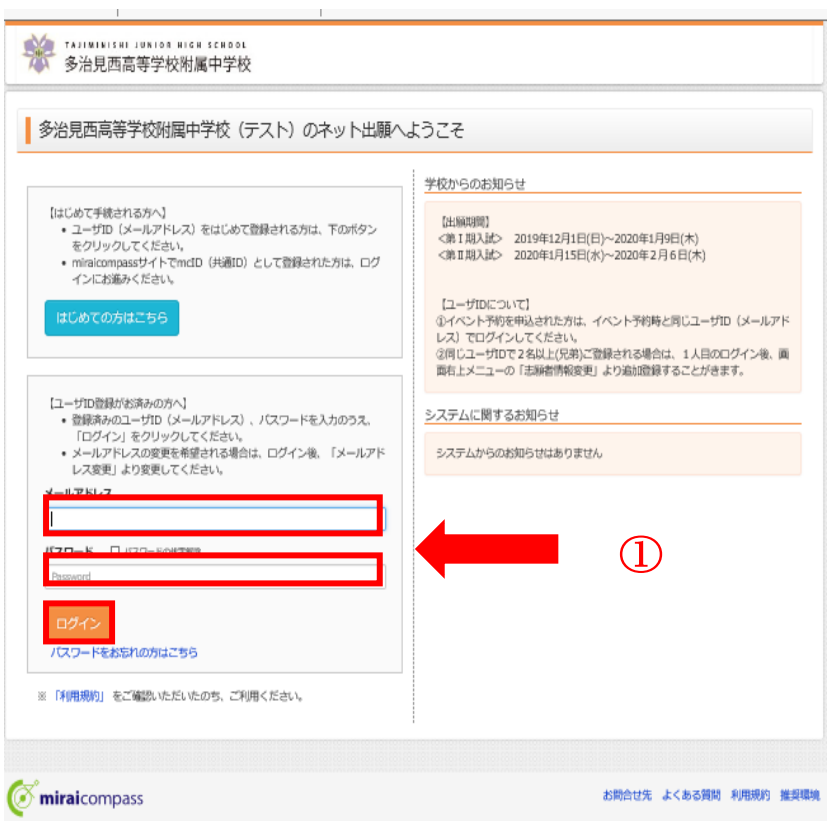

① 「メールアドレス」「パスワ ード」を入力して「ログイン」を クリックしてください。

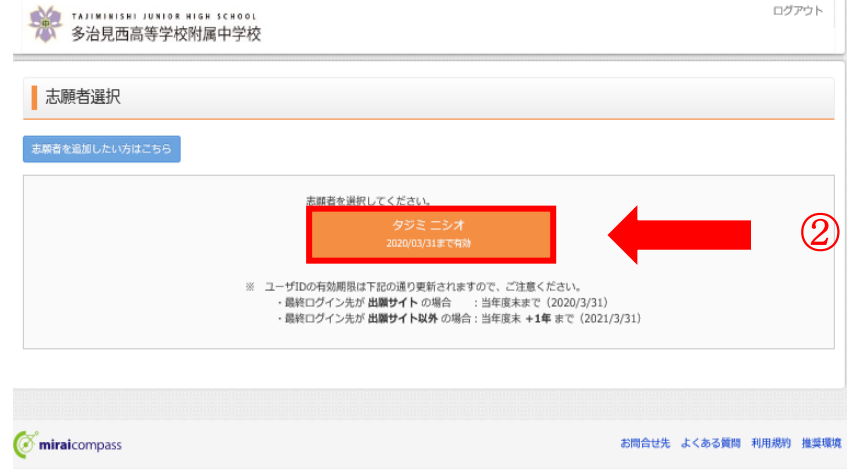

② 志願者を選択し、志願者のマ イページにアクセスしてくださ い。

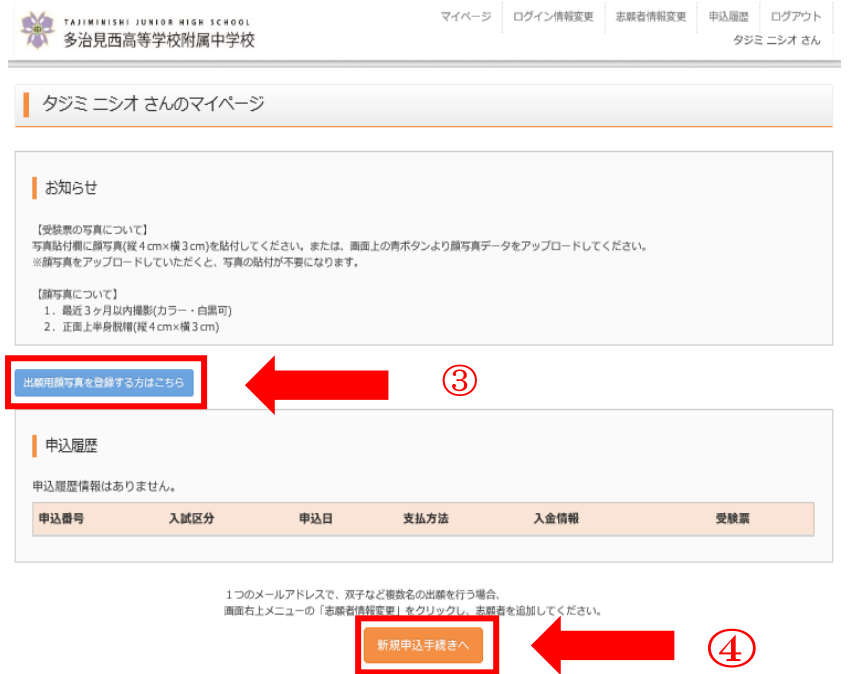

③出願用顔写真の登録を希望す る方は、「出願用顔写真を登録 する方はこちら」をクリックし 登録してください。 【写真】 最近3ヶ月以内撮影(カラー・白黒可), 正面上半身脱帽(縦4cm×横3cm)

④マイページの「新規申込手続 きへ」をクリックしてくださ  $V_{0}$ 

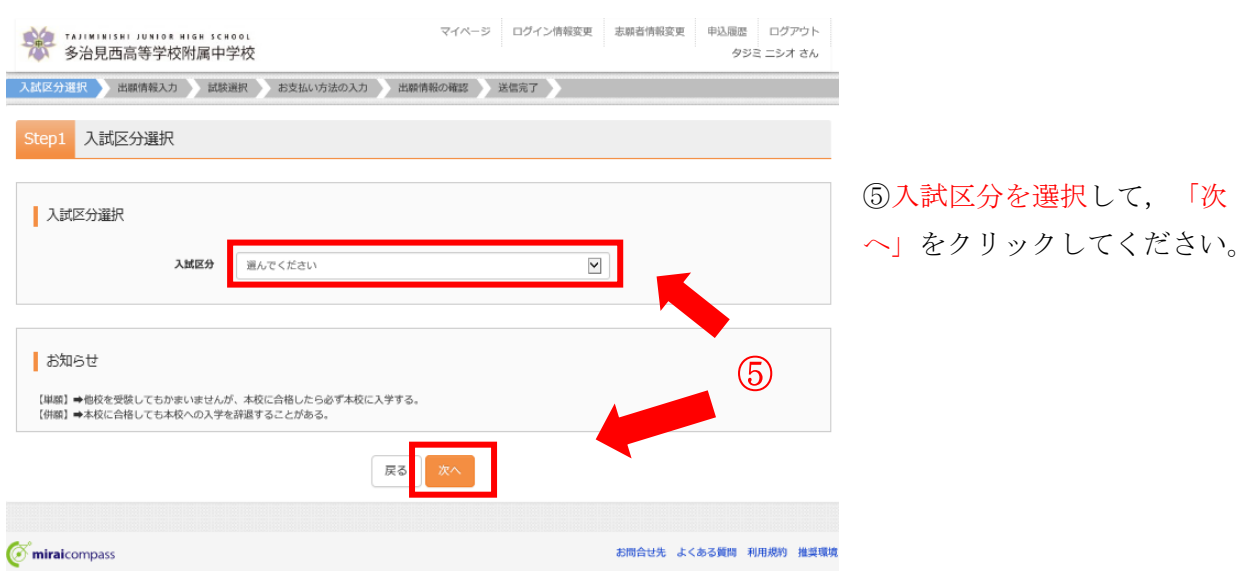

【入試区分】

- ・本校が第1志望で,合格した場合必ず入学される場合は【単願】を選択してください。
- ・本校への入学が確約できない場合は【併願】を選択してください。

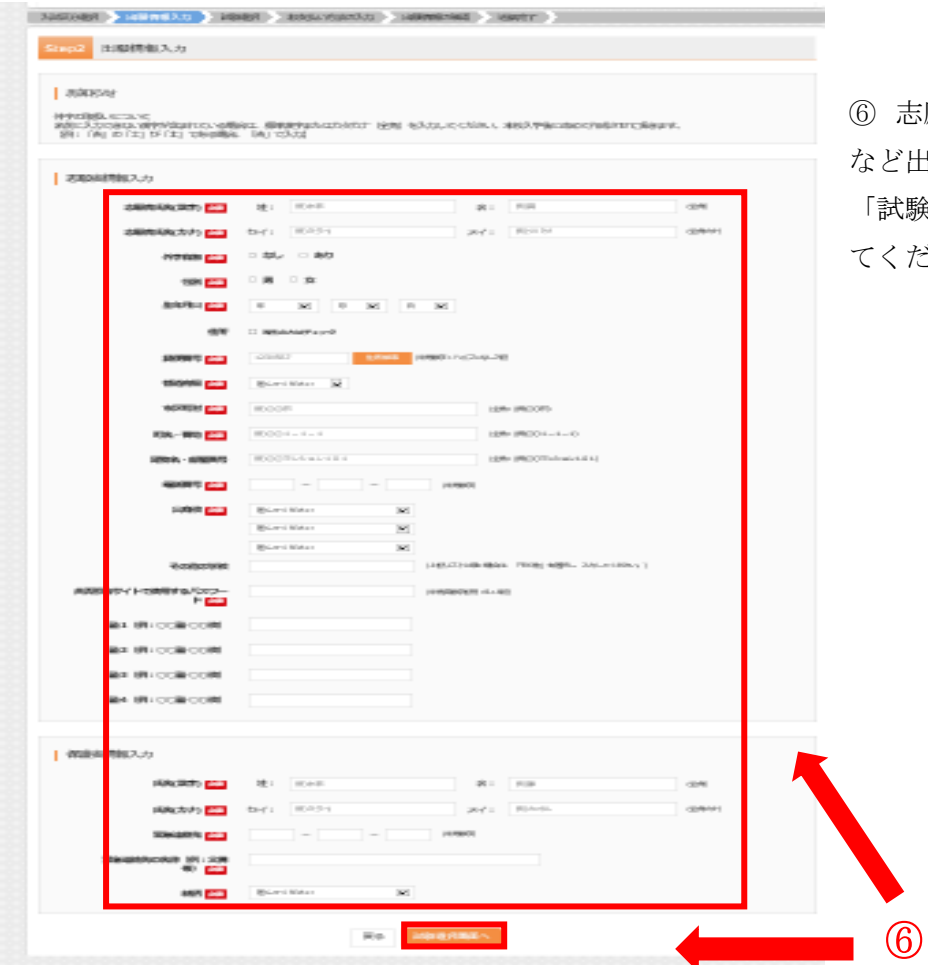

⑥ 志願者の氏名や保護者の氏名 など出願情報をすべて入力して 「試験選択画面へ」をクリックし ださい。

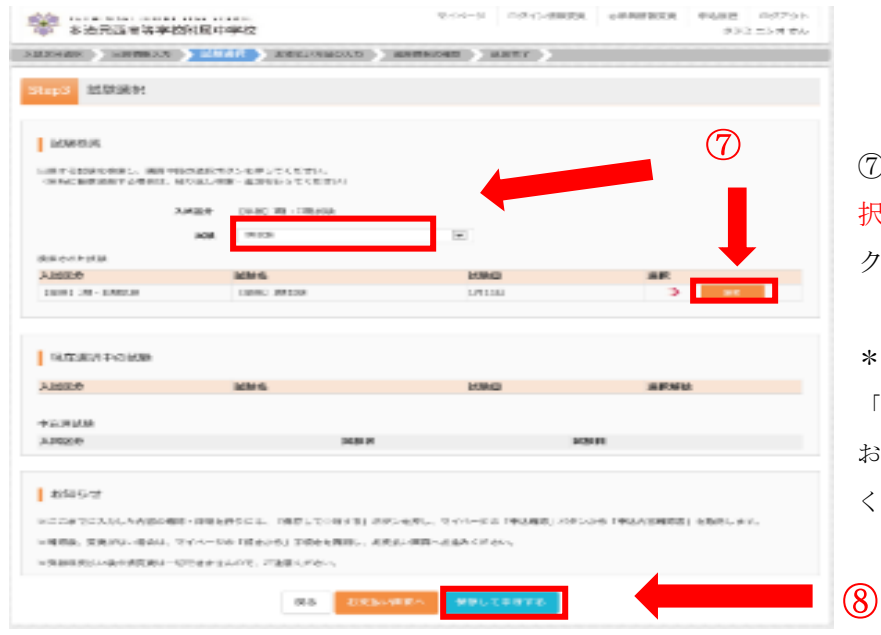

 $\sim$ 

⑦ 試験選択画面で,「試験選 択」を選択し,右下の「選択」を クリックしてください。

\*お支払方法が決まっていない場合は、 「保存して中断する」をクリックして、 お支払い方法が決定後⑧からはじめての ください。

⑧ 画面の下にある「お支払い画面へ」をクリックしてください。

## (3) 検定料の支払い

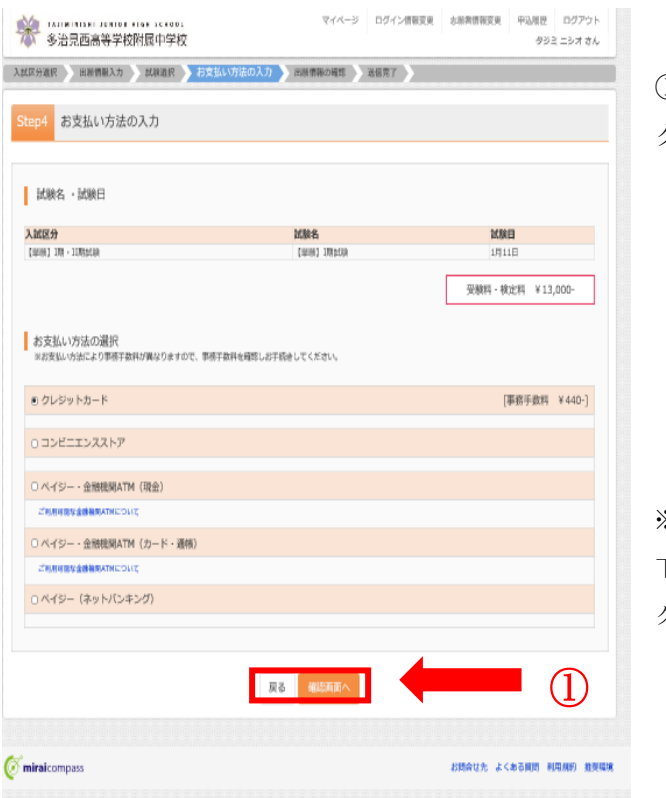

① 「お支払い方法」を選択して「確認画面へ」を クリックしてください。

### 【支払方法】

[A]クレジットカードによるオンライン決済 [B]コンビニエンスストアでのお支払い [C]ペイジー対応金融機関ATMでのお支払い (それぞれ支払手数料が必要です)

※詳しいお支払方法を確認したい場合は、出願サイトの画面 下部にある、『よくある質問』から『支払方法について』を クリックしてください。

② 内容の確認が終わったら,「上記内容で申込む」をクリックしてください。

#### お支払い方法が[A]の場合

③送信完了画面になり,また登録されたメールアドレスに出願受付および検定料支払い完了メールが 届きます。

#### お支払い方法が[B]・[C]の場合

③送信完了画面になり,また登録されたメールアドレスに出願受付完了メールが届きます。 ④払込票番号を確認して,コンビニエンスストアまたは金融機関ATMで検定料をお支払いくださ い。

⑤検定料の支払い後,登録されたメールアドレスに検定料支払い完了メールが届きます。

## (4)受験票・写真票・封筒表書の印刷

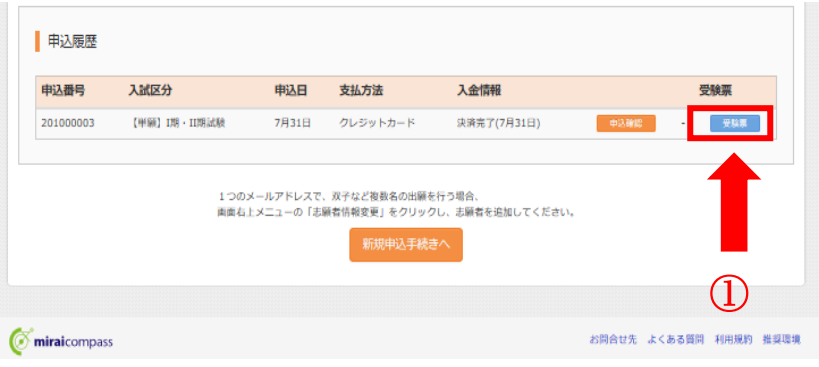

① 検定料のお支払いが確認され ると,マイページの「申込み履歴」 の右側に「受験票」ボタンが現れま すので,クリックしてください。

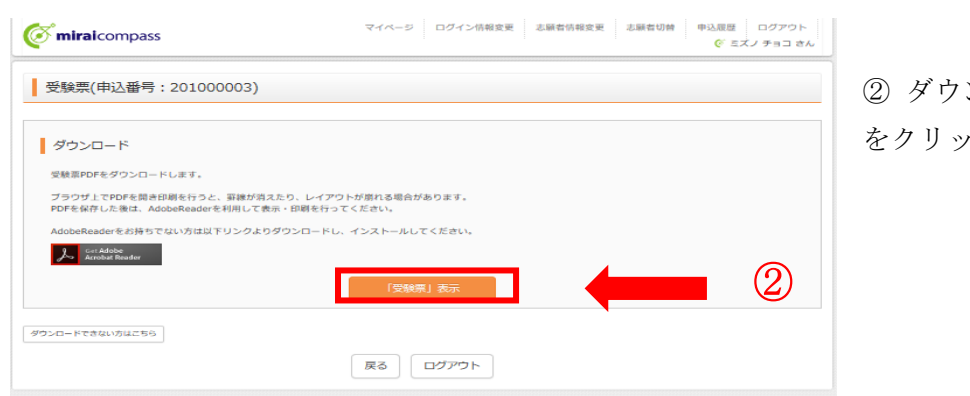

② ダウンロード画面の「表示」 をクリックしてください。

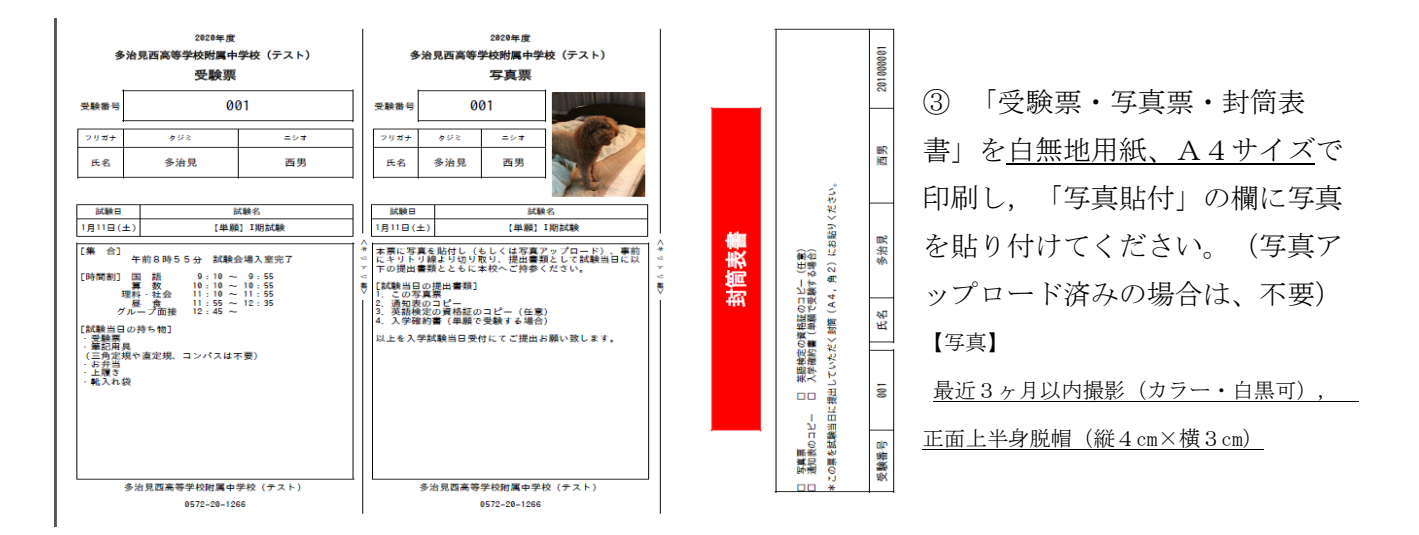

④「受験票・写真票・封筒表書」は切り離し,試験当日に持参してください。 【注意事項】入試当日提出が必要な書類については,募集要項の「提出書類」を確認してください。 スマートフォン・タブレットから「受験票・写真票・封筒表書」を印刷する方法

スマートフォンやタブレットから出願手続きを行い、「受験票・写真票」を印刷するには、次の方 法があります。

#### |1| 家庭用プリンタで印刷する

Wi-Fi 接続や通信でのデータ送信が可能の場合、お持ちのプリンタで印刷できます。 設定方法についてはプリンタの取扱説明書をご覧ください。

### |2| コンビニエンスストアで印刷する

① スマートフォンなどに専用アプリ( 無料) をインストールする。

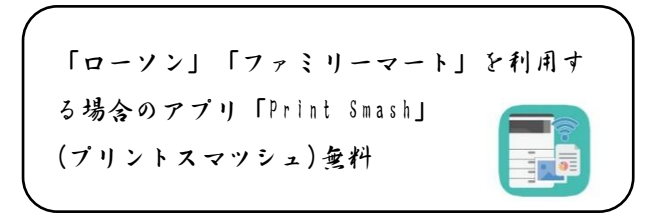

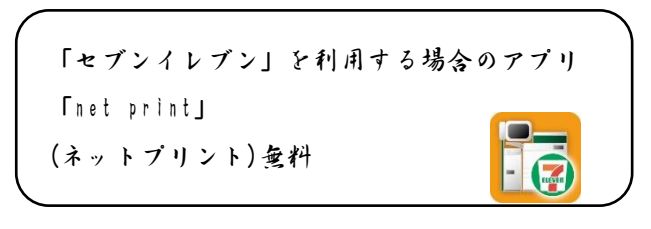

※ iPhone用アプリは「APP STORE」で、Android用アプリは「Google Play」で検索、ダウンロードしてください

② 入金完了後、出願サイトのマイページにログイン 、 「申込履歴」の「受験票」のボタンを押し ます。 次のダウンロードページの 「受験票の表示」ボタンをタップすると 、「受験票・写真 票・封筒表書」の pdfファイルが表示されます。

• iPhoneの場合→「「1」共有」をタップします。表示された(アプリ)を選択し登録します。 ・Androidの場合→「 共有」をタップ。アプリを選択し登録します。

・「 Print Smash」の場合店内で Wi -Fiに接続したのち 、マルチプリンタに送信し 、印刷。

・「net print」の場合アプリ内で発行された予約番号をマルチプリンタに入力し、印刷。

※ 入金手続き完了後、受験番号が割り当てられ、印刷できるようになります。

※ 白無地用紙、A 4 サイズで印刷してください。

- ※「受験票」と「写真票」は切り離し、「封筒表書」は提出書類を入れる封筒(A4、角2)に 貼り入学試験当日に持ってきてください。
- \*ご家庭でインターネット出願ができない方は事前に来校する日時を連絡していただ き,学校で出願手続きを行ってください。